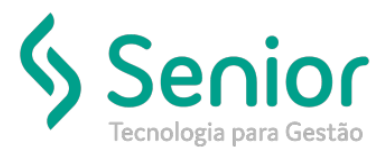

# Banco de Soluções

#### **O que ocorre?**

**Como gerar Ocorrência de Afastamento para um funcionário sem precisar cadastrar dia a dia na Movimentação do Ponto do Funcionário.**

### **O que fazer para resolver?**

**Na ficha funcional do RHU.**

### **Onde e como fazer para resolver?**

- Abrir o módulo: RHU;
- Acessar a rotina: Movimentações >> Ficha Funcional;

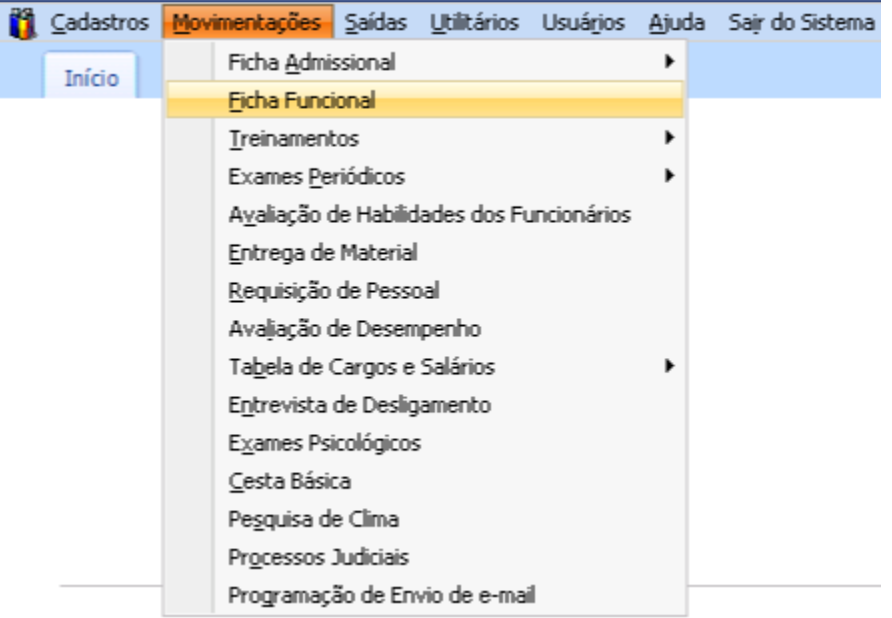

• Nesta rotina o usuário deve cadastrar a Ficha Funcional do Funcionário, com o período que o mesmo irá permanecer afastado;

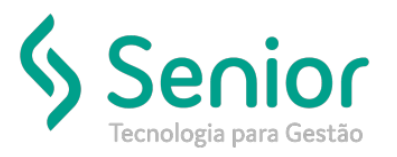

# Banco de Soluções

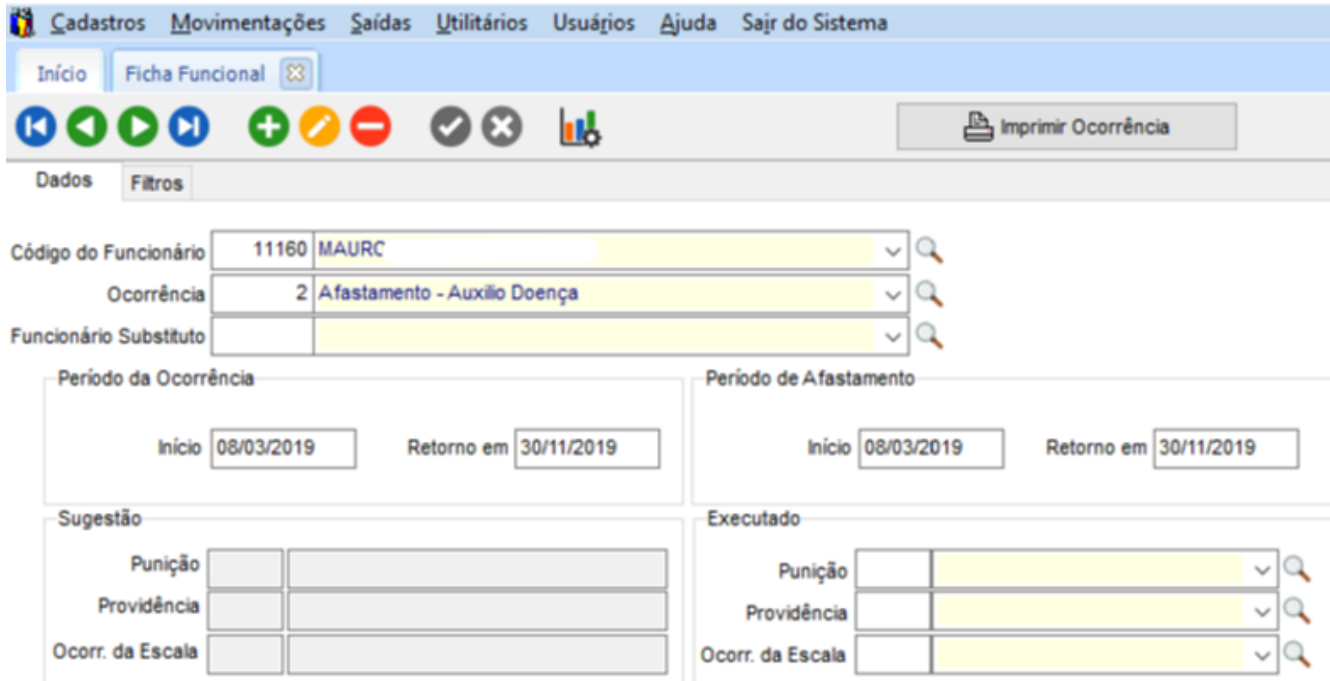

- Feito isso basta salvar;
- Depois disto é necessário abrir a o módulo PTO par conferir se o ocorrência foi lançada corretamente;
- PTO >> Movimentações >> Manutenção Cartão Ponto >> Por Funcionário;

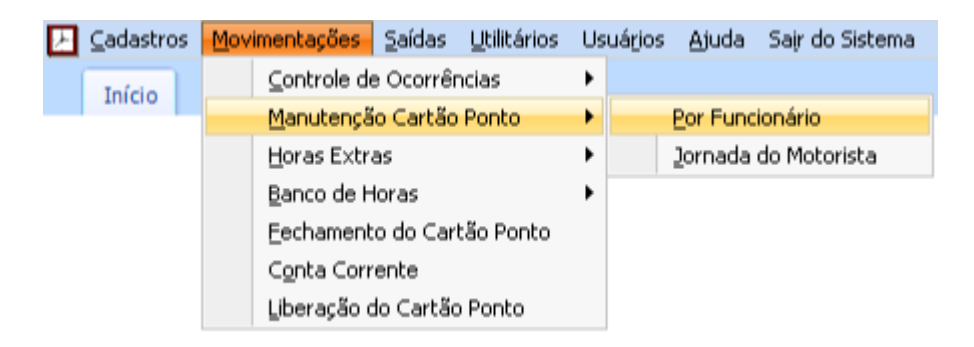

• Nesta rotina o usuário deve conferir se a Ocorrência foi lançada conforme informado no módulo RHU;

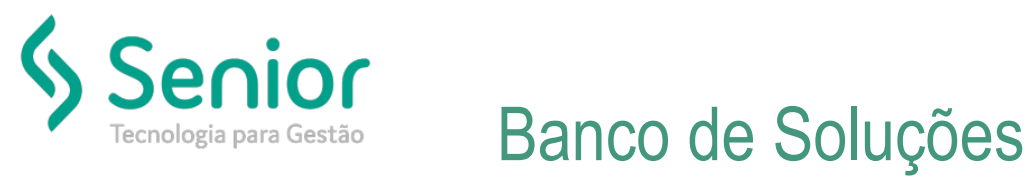

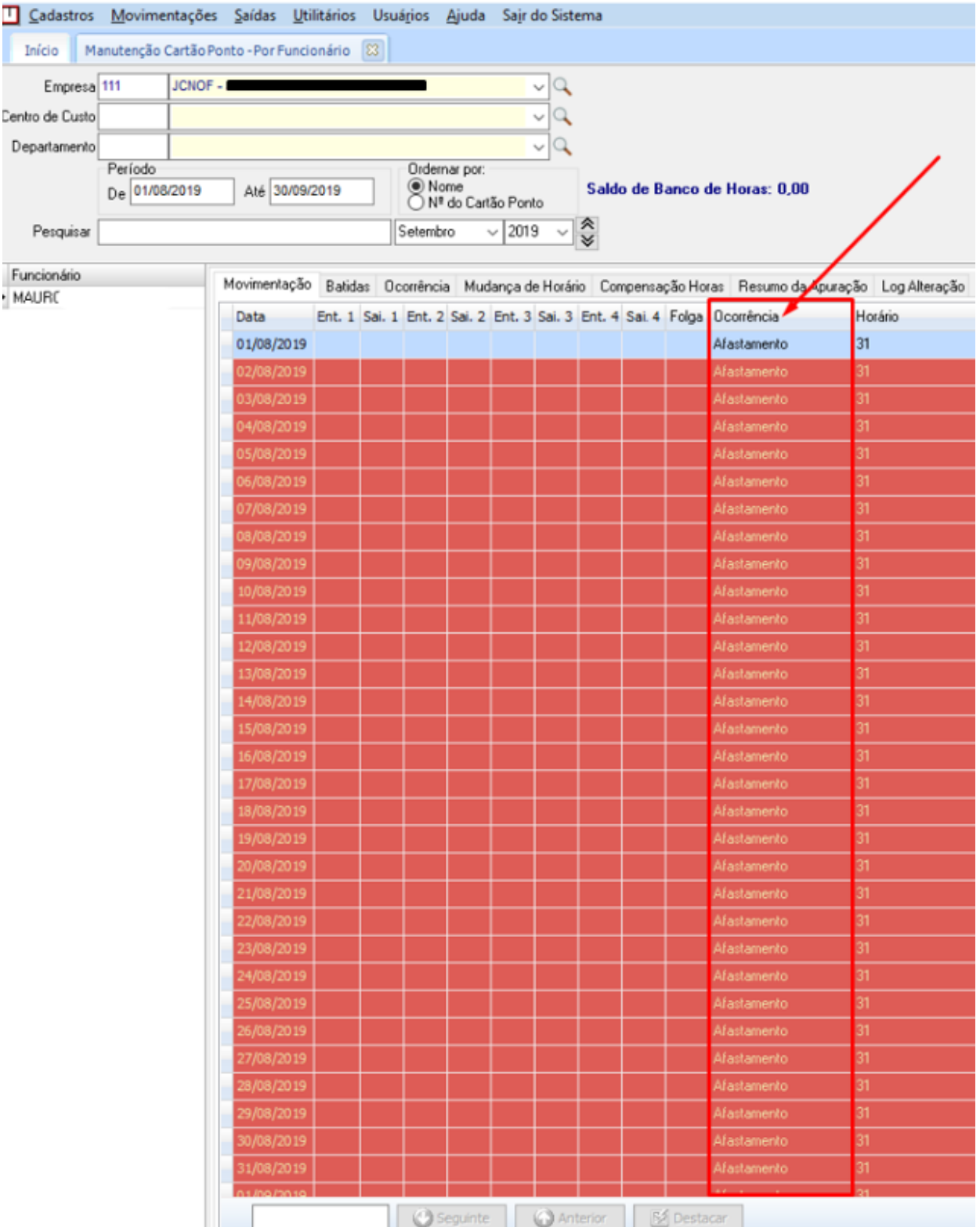